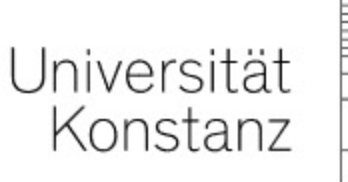

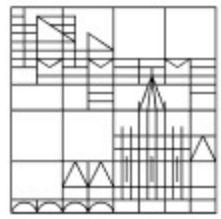

## Hausarbeiten mit dem Übungsobjekt einsammeln

## Anleitung für Lehrende der Universität Konstanz

Erstellt vom Team E-Learning der Universität Konstanz Version: 18.01.2022

Um Hausarbeiten mit dem Übungsobjekt einsammeln zu können, müssen Sie zuerst eine Übung erstellen.

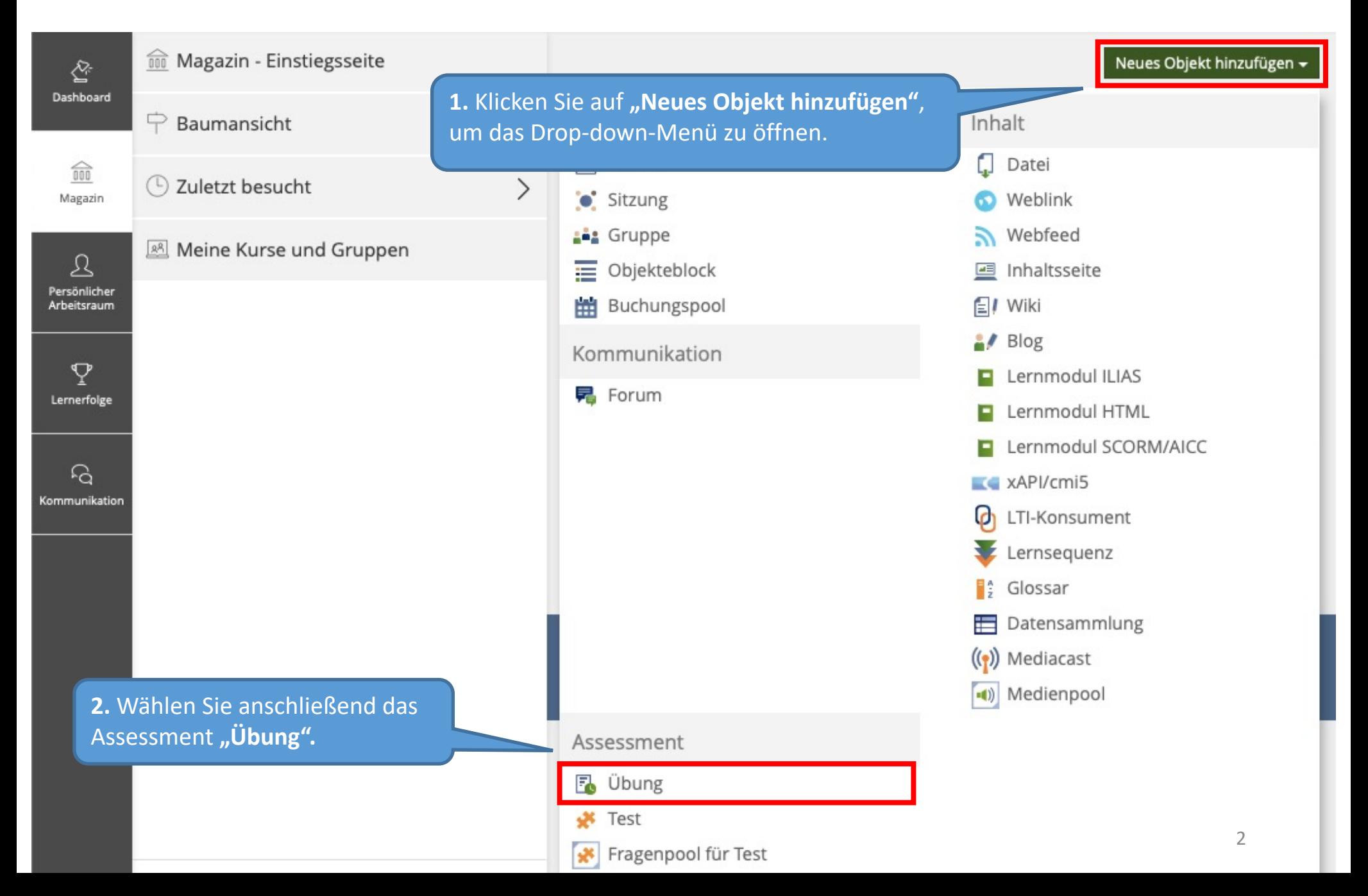

Sie werden nun dazu aufgefordert, Ihrer Übung einen Titel zu geben. Sie können Ihrer Übung außerdem auch eine Beschreibung hinzufügen (optional).

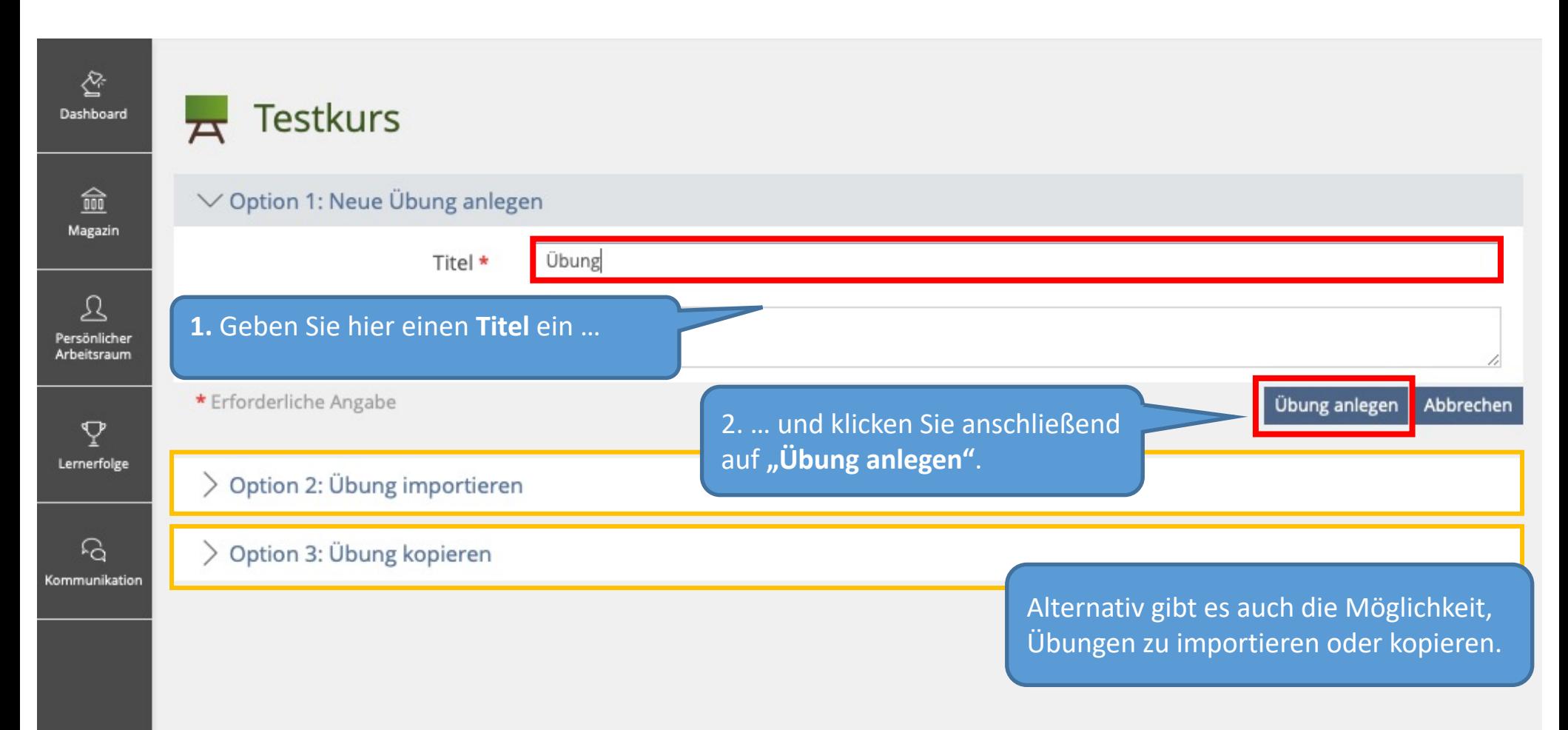

Die Übung wurde nun angelegt und kann ab sofort über die Inhaltsseite Ihres Kurses aufgerufen werden. Sie müssen nun eine Übungseinheit des Typs "Datei" anlegen.

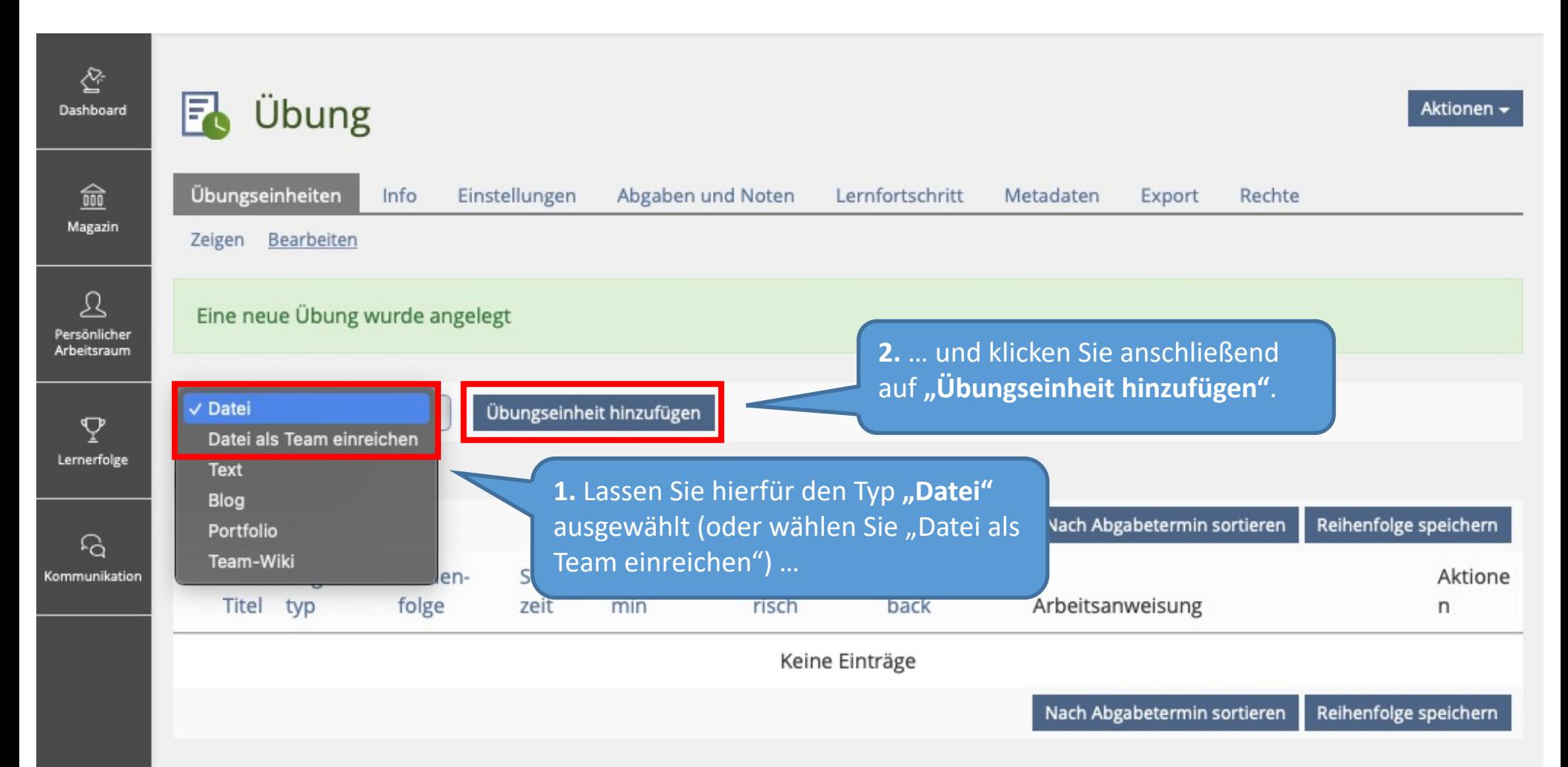

ILIAS zeigt nun das Formular "Neue Übungseinheit" an.

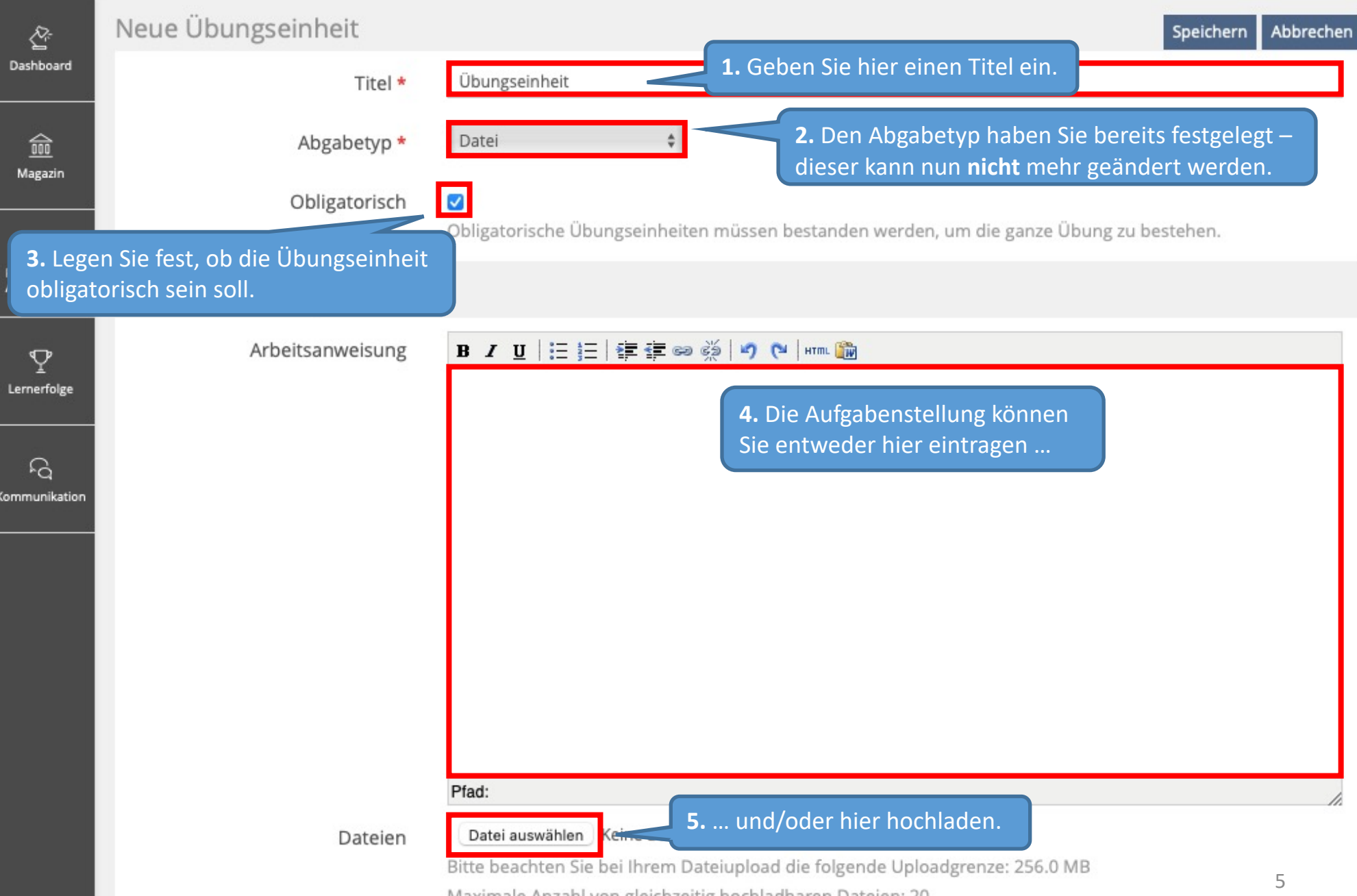

Maximale Anzahl von gleichzeitig hochladbaren Dateien: 20

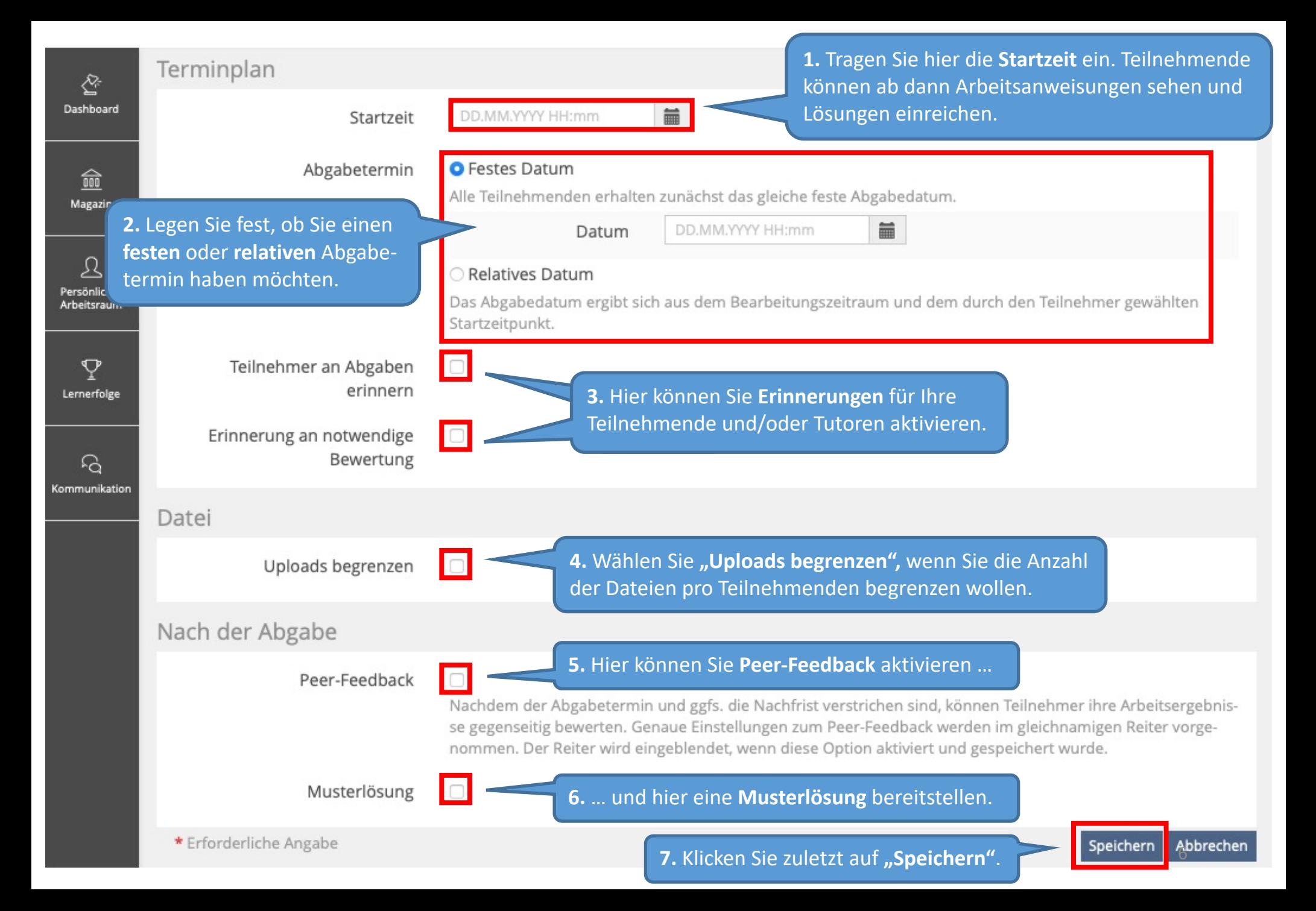

Ihre Änderungen wurden nun gespeichert und die Übungseinheit angelegt.

 $\sum_{i=1}^{N_{\rm c}}$ Übungseinheit Fà Aktionen -Dashboard 命 ₹ Zurück Einstellungen Dateien zur Arbeitsanweisung Magazin Klicken Sie auf "Zurück", um zur Übersicht Ihrer Übungseinheiten zu gelangen. Änderungen gespe ℒ Persönlicher Arbeitsraum Übungseinheit bearbeiten Speichern Abbrechen  $\boldsymbol{\nabla}$ Lernerfolge Titel \* Übungseinheit Abgabetyp \*  $\hat{\mathbb{V}}$ Datei  $\Omega$ Kommunikation Obligatorisch  $\blacktriangledown$ Obligatorische Übungseinheiten müssen bestanden werden, um die ganze Übung zu bestehen. Arbeitsanweisung B I U | 注注 | ままの※ | り ( | wm m m Arbeitsanweisung 7

Sie befinden sich nun in der Übersicht Ihrer Übungseinheiten. Sie können Ihre Übungseinheit hier jederzeit bearbeiten.

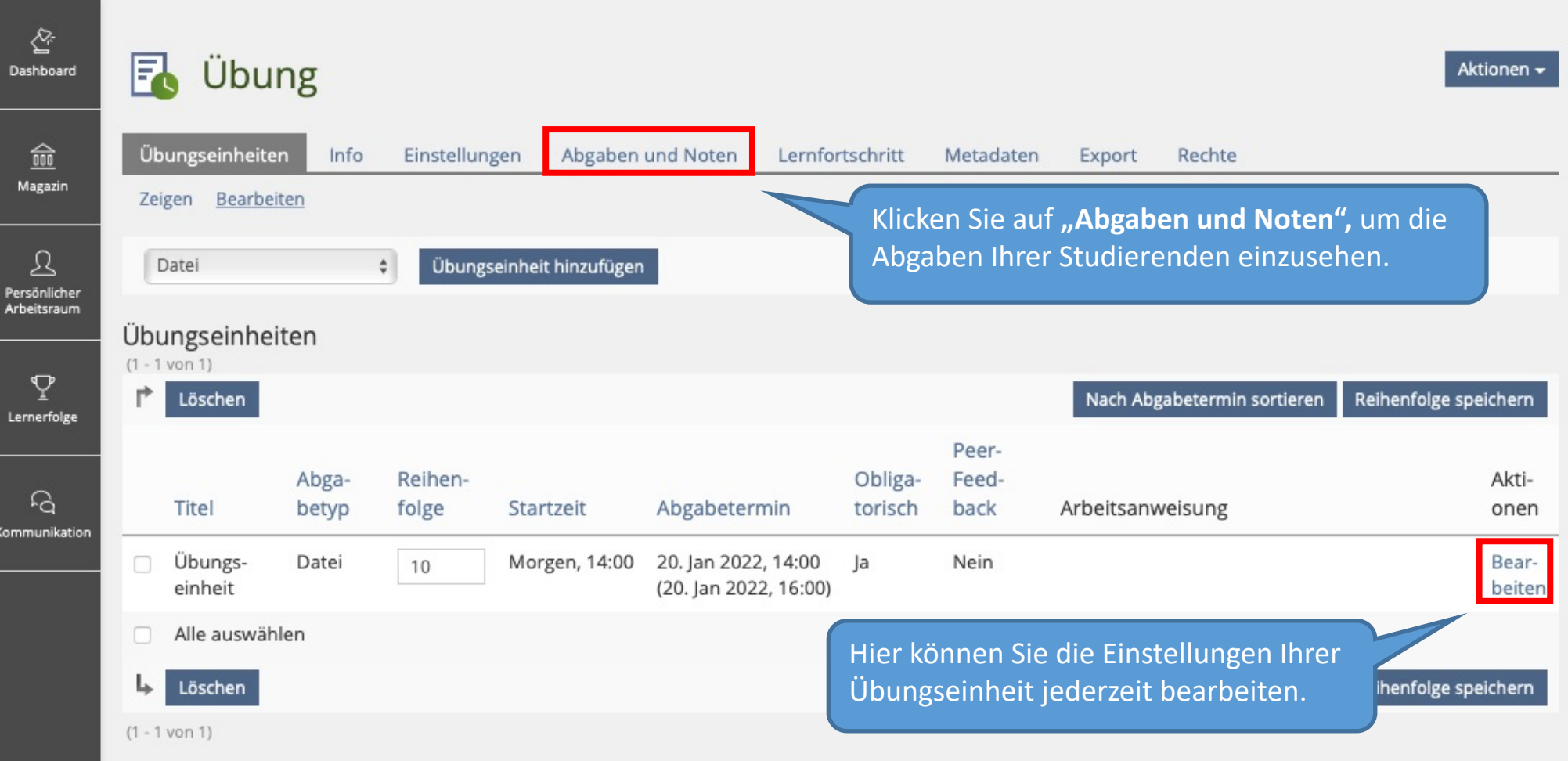

Sie befinden sich nun in der Übersicht "Abgaben und Noten". Hier können Sie später die Abgaben Ihrer Studierenden einsehen und auch herunterladen.

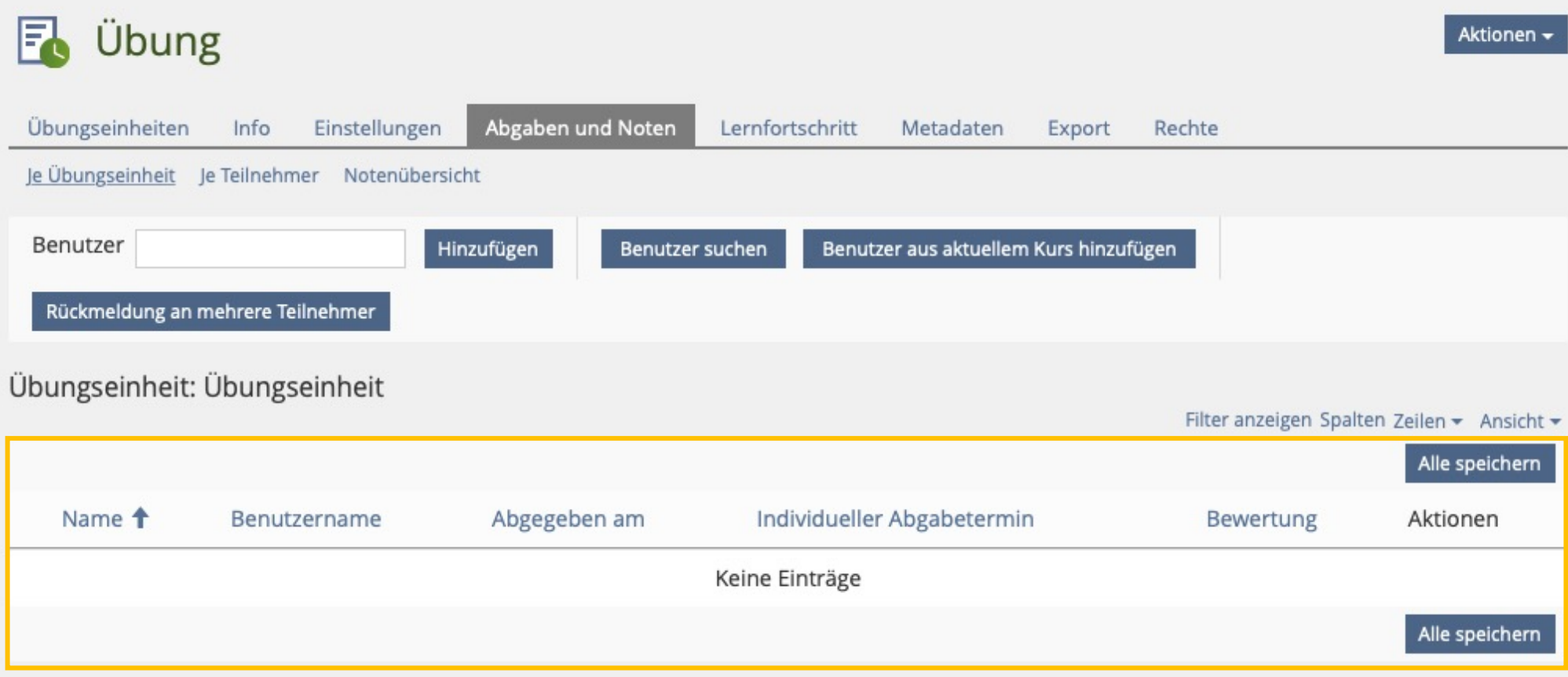

Wenn Sie noch Fragen zum Einsammeln von Hausarbei dem Übungsobjekt haben, wenden Sie sich gerne an:

ilias-support@uni-konstanz.de

Wir wünschen Ihnen gutes Gelingen!

Ihr Team E-Learning